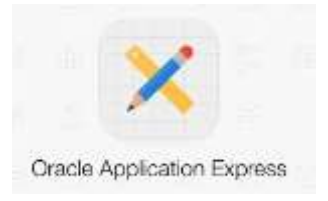

# **Laborator 1 – Oracle APEX**

### **1) Prezentarea Aplicatiei ORACLE APEX**

**ORACLE APEX (Application Express)** este o aplicatie cloud de dezvoltare a aplicațiilor cu baza de date Oracle.

Utilizarea **ORACLE APEX (Application Express):** <https://apex.oracle.com/pls/apex/>

Workspace: oracle\_studenti\_aia username: e-mail-ul studentului password: Student\_2022 Parola va fi schimbata la prima conectare.

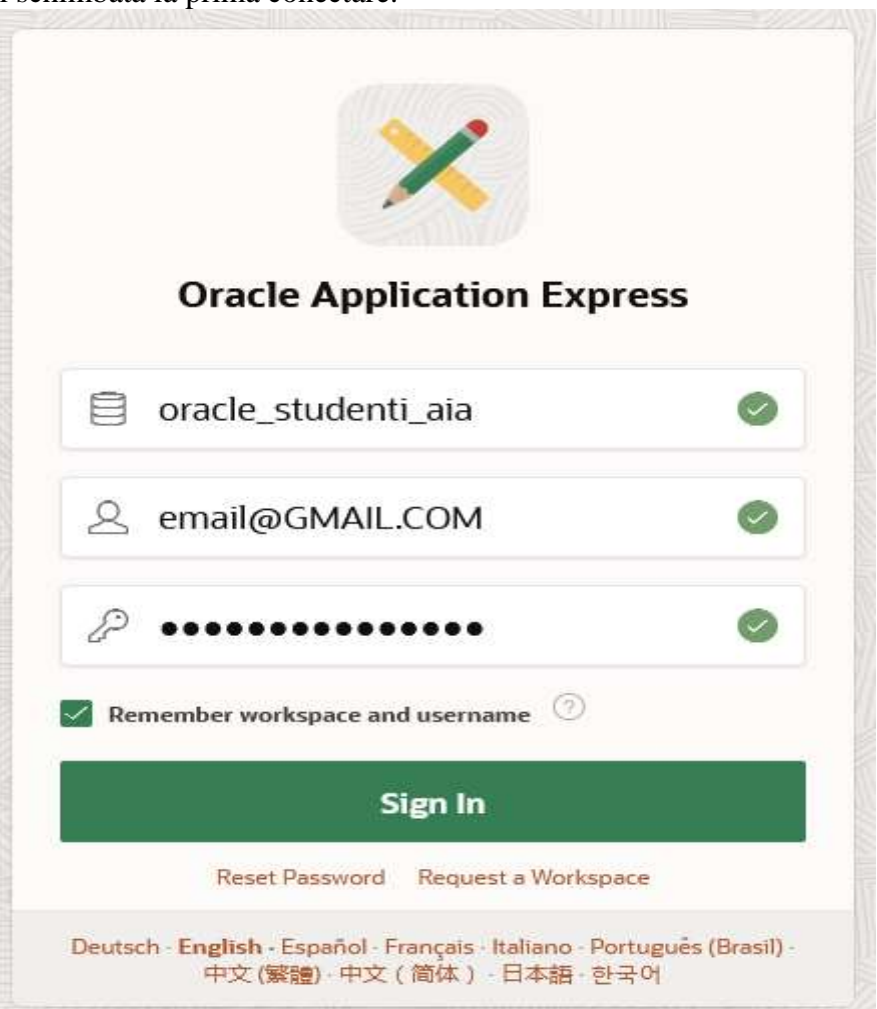

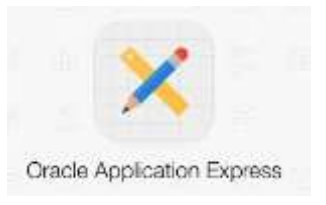

Dupa conectare, in fereastra principal sunt elementele necesare proiectarii si implementarii unor aplicatii web cu baze de date:

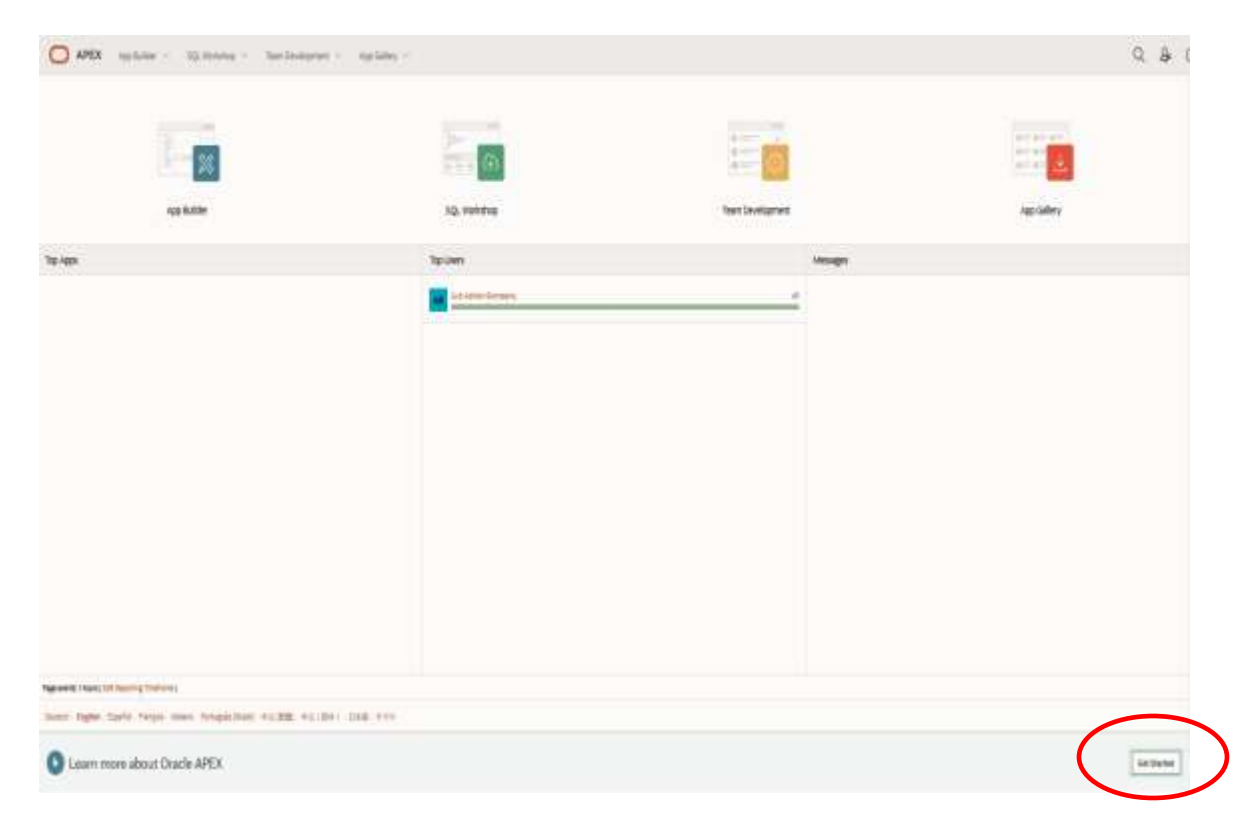

In zona **Get Started** putem accesa informatiile despre utilizarea Oracle APEX:

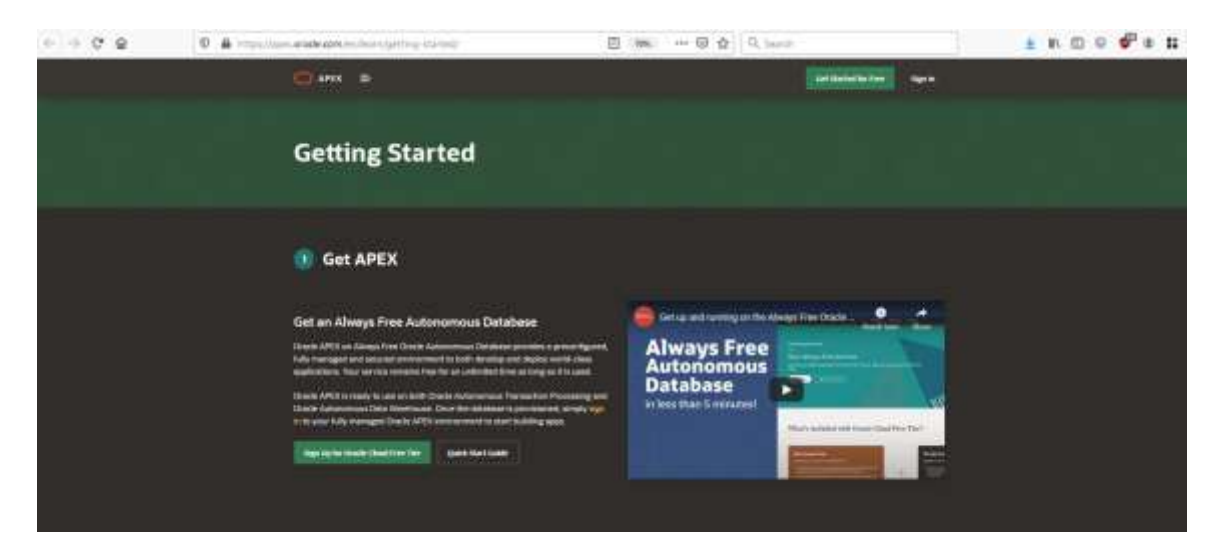

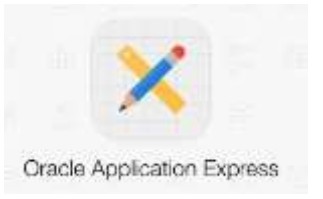

Zona principala a ferestrei este compusa din optiunile:

**App Buider SQL Workshop Team Development App Gallery**

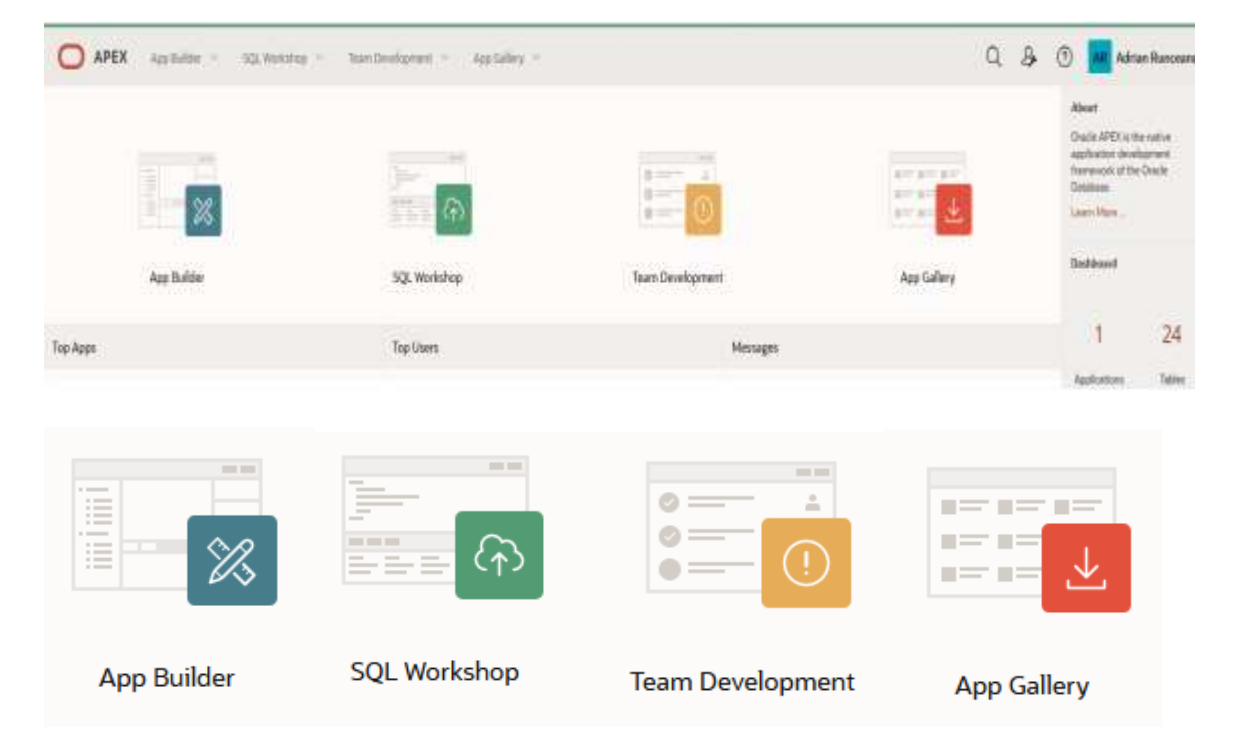

Recomand accesarea link-ului ORACLE: [https://docs.oracle.com/en/database/oracle/application](https://docs.oracle.com/en/database/oracle/application-express/20.2/htmdb/understanding-the-workspace-home-page.html#GUID-7D85282E-E919-434F-A78B-9390E076751A)[express/20.2//htmdb/understanding-the-workspace-home-page.html#GUID-7D85282E-](https://docs.oracle.com/en/database/oracle/application-express/20.2/htmdb/understanding-the-workspace-home-page.html#GUID-7D85282E-E919-434F-A78B-9390E076751A)[E919-434F-A78B-9390E076751A](https://docs.oracle.com/en/database/oracle/application-express/20.2/htmdb/understanding-the-workspace-home-page.html#GUID-7D85282E-E919-434F-A78B-9390E076751A)

#### **2) Schema implicita de lucru in SQL Workshop**

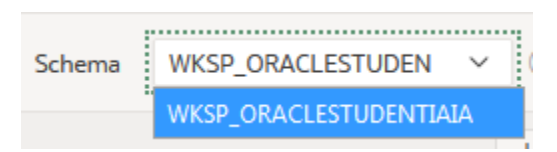

Prin selectarea optiunii **SQL Workshop** vom obtine acces la zona de lucru SQL si de gestionare a tabelelor existente in schema implicita. In plus se vor crea alte obiecte ale bazei de date: tabele, indecsi, view-uri, triggere, etc:

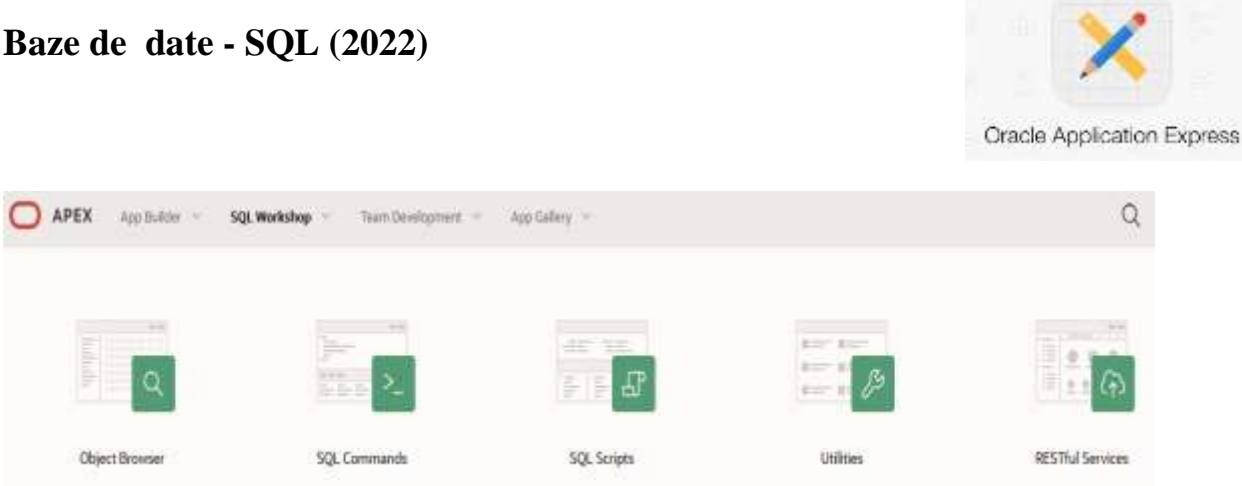

In zona **Object Browser** avem toate obiectele cu care putea lucra intr-o baza de date, iar in zona **SQL Commands** accesam zona de introducere si executie de comenzi SQL si PL/SQL.

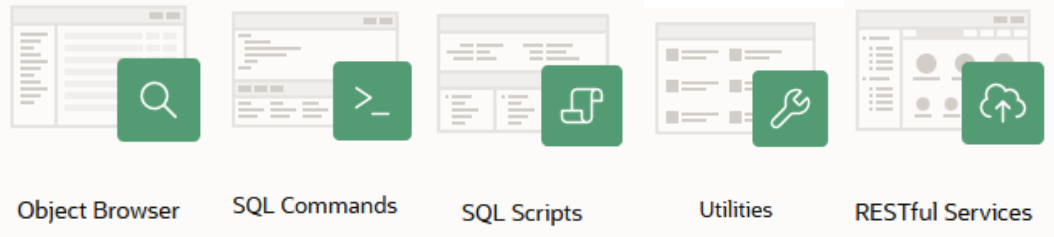

Vom exemplifica comenzile SQL folosind cateva tabele predefinite:

- **1) Tabela EMP -** care gestioneaza datele despre angajatii unei firme
- **2) Tabela DEPT** gestioneaza informatii despre departamentele dintr-o firma

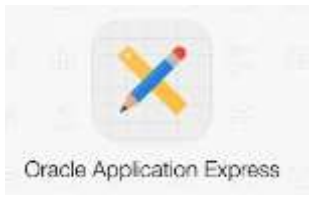

#### **1) Tabela EMP**

#### Tabela **EMP** –

Structura tabelei **EMP** se poate observa accesand zona din stanga ferestrei de lucru si link pe denumirea **EMP**. In zona principal vor aparea 13 suboptiuni,incepand cu **Table**, unde de prezinta structura oricarei tabele selectate anterior din meniul din stanga.

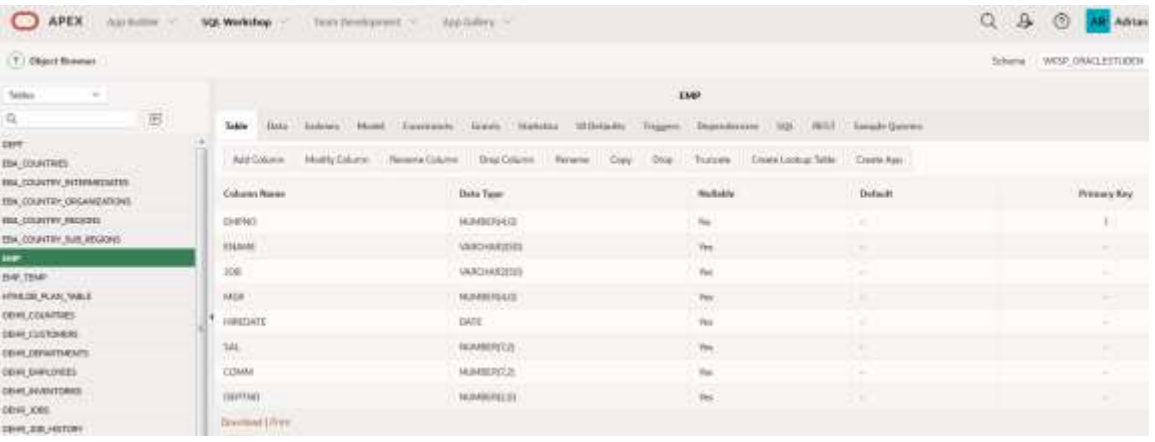

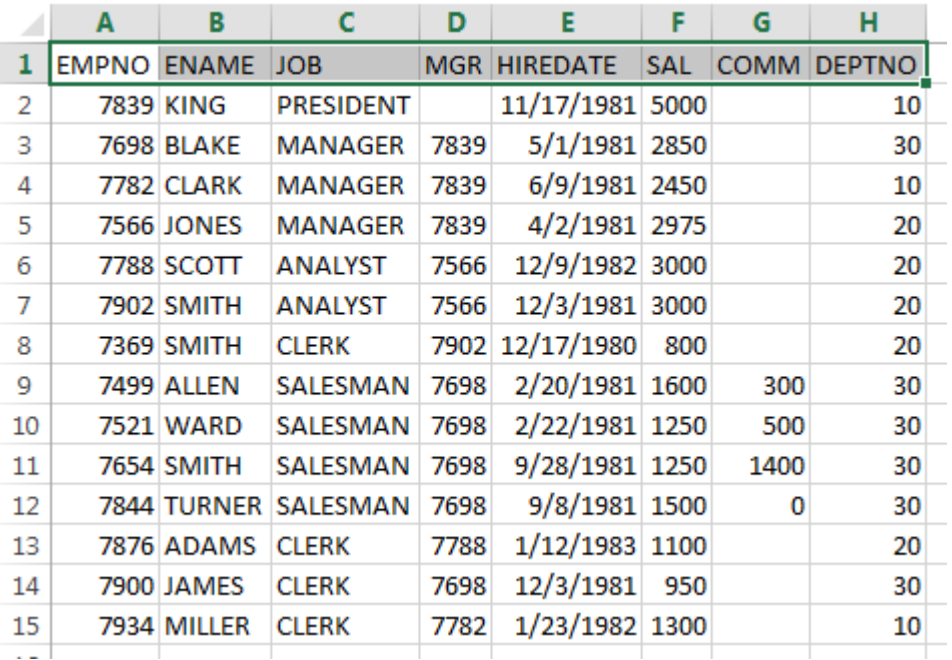

Din suboptiunea Data, obtinem informatiile deja existente in tabela **EMP**:

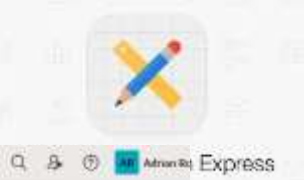

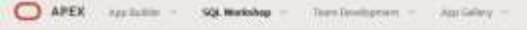

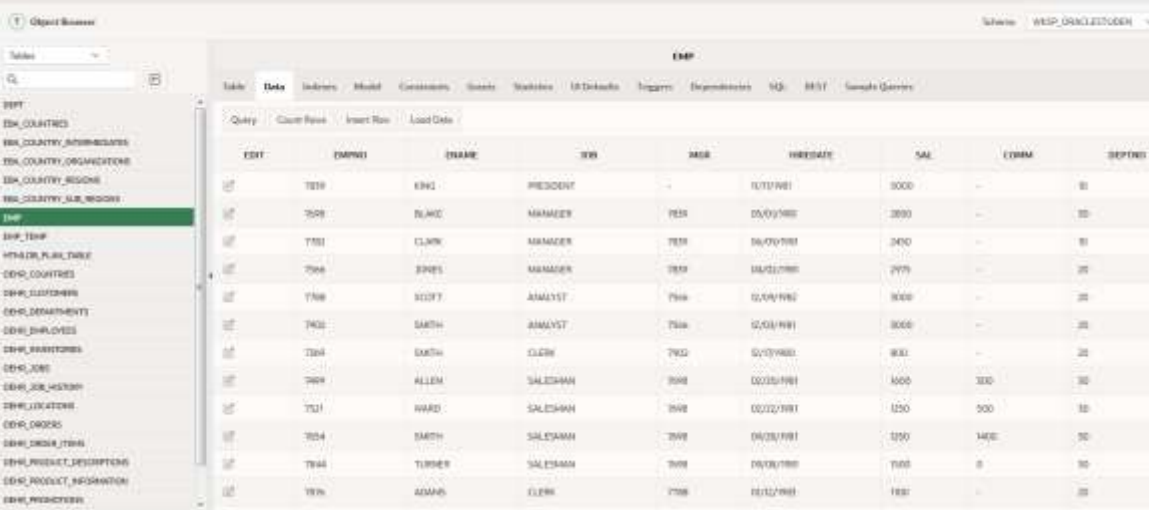

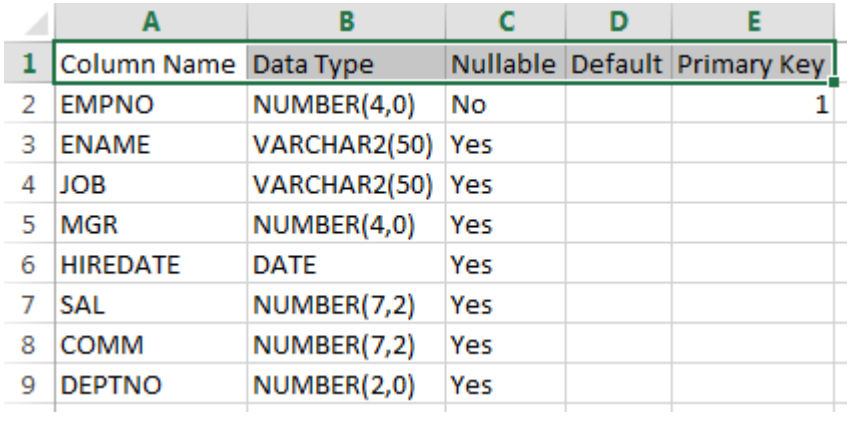

## **2) Tabela DEPT**

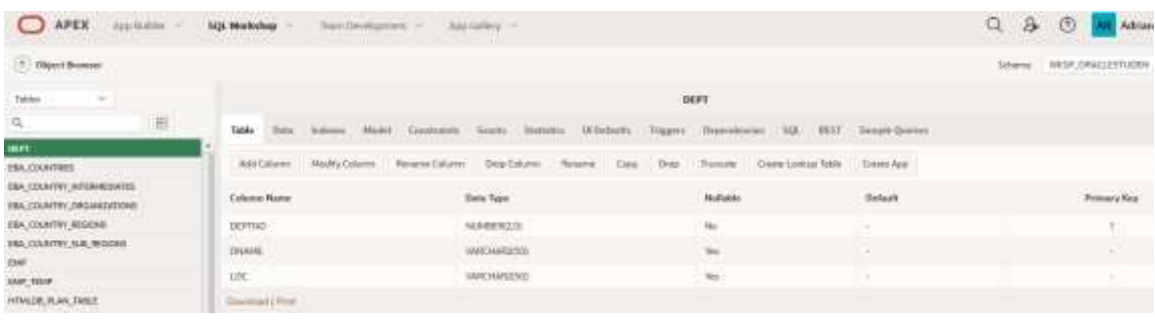

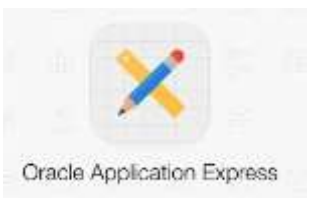

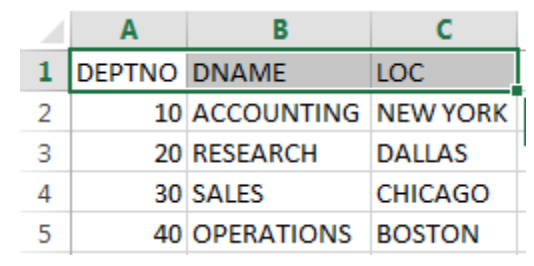

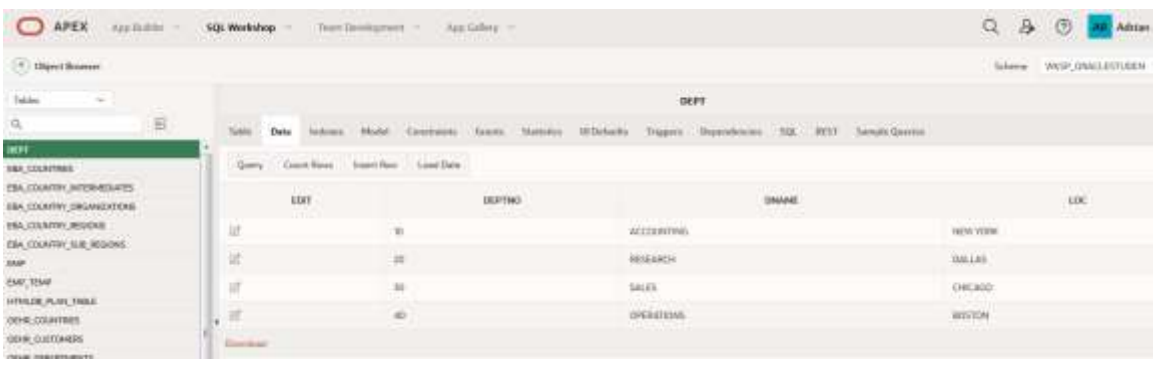

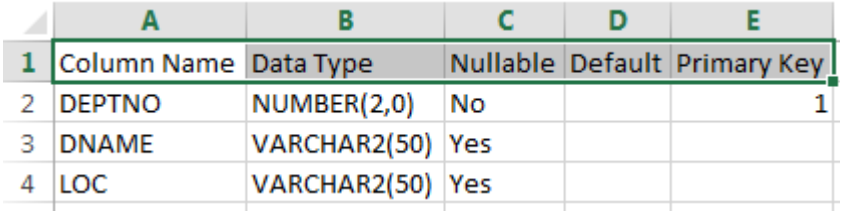

#### Documentatie ORACLE APEX:

[https://docs.oracle.com/en/database/oracle/application](https://docs.oracle.com/en/database/oracle/application-express/20.2/htmdb/understanding-the-workspace-home-page.html#GUID-7D85282E-E919-434F-A78B-9390E076751A)[express/20.2//htmdb/understanding-the-workspace-home-page.html#GUID-7D85282E-](https://docs.oracle.com/en/database/oracle/application-express/20.2/htmdb/understanding-the-workspace-home-page.html#GUID-7D85282E-E919-434F-A78B-9390E076751A)[E919-434F-A78B-9390E076751A](https://docs.oracle.com/en/database/oracle/application-express/20.2/htmdb/understanding-the-workspace-home-page.html#GUID-7D85282E-E919-434F-A78B-9390E076751A)